**Individual references:**

Click on the 'show actions options' icon (three dots) on the individual reference that you want to send to New RefWorks

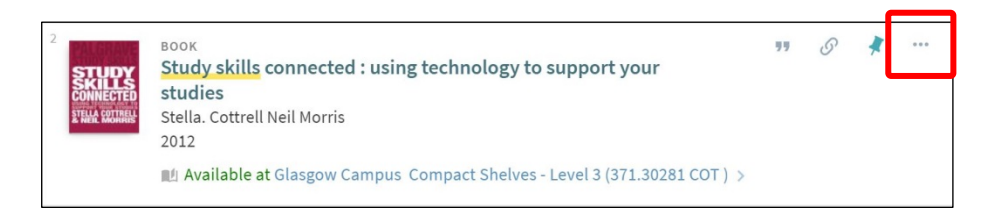

## Choose RefWorks

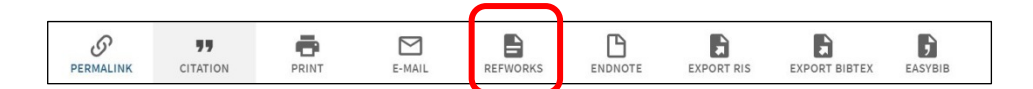

## Choose New RefWorks (the blue icon)

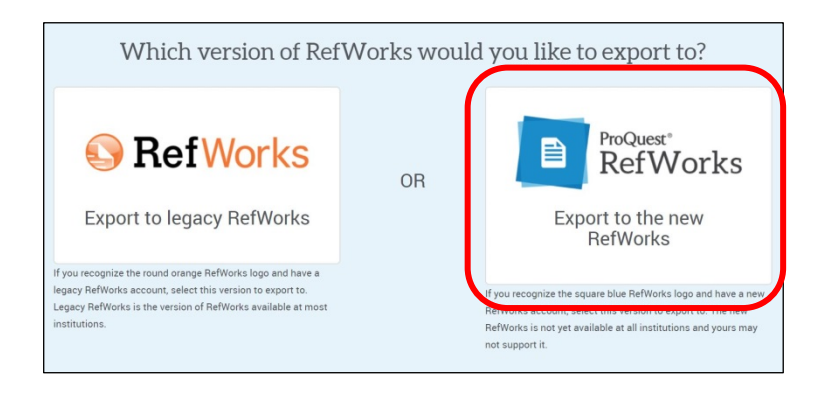

## The reference will be saved to your 'last imported' folder

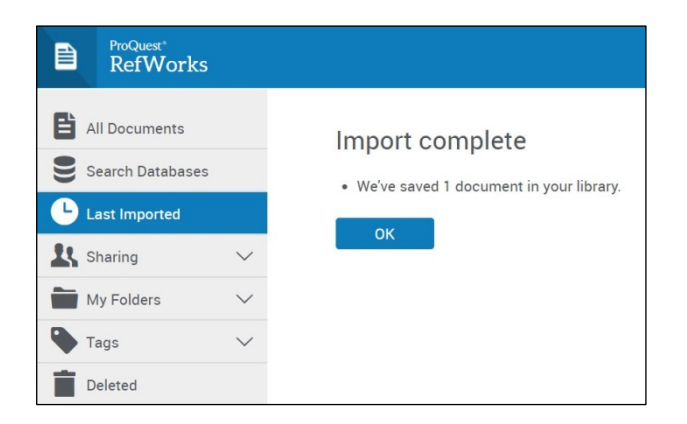

**Multiple references at once:**

## Pin each of the references you want to your favourites

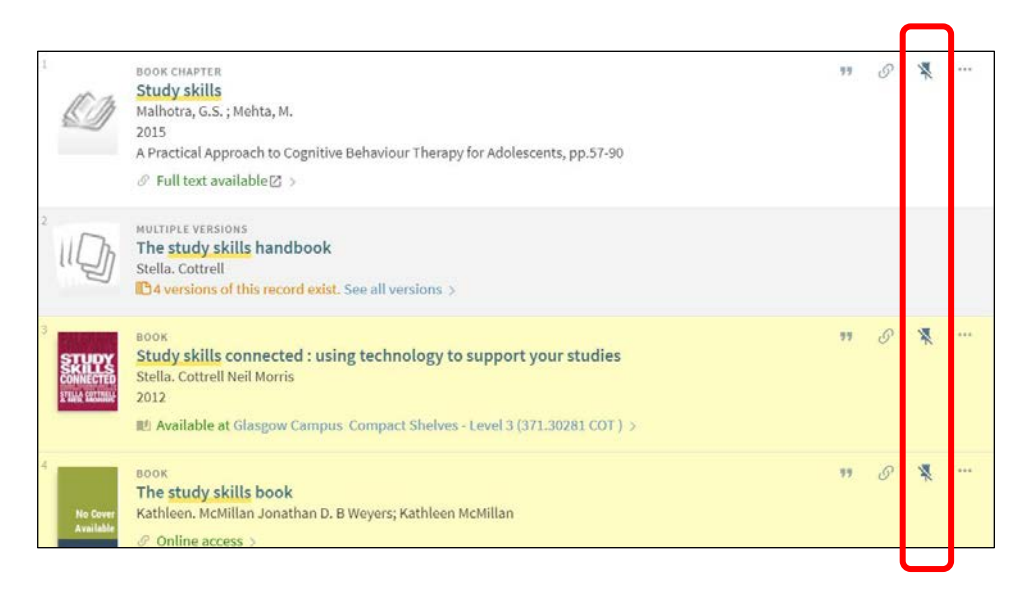

Click on your favourites pin at the top right of the screen

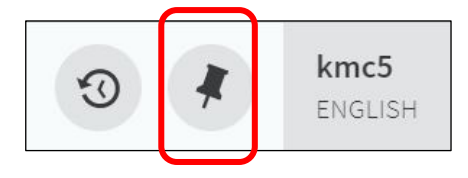

Select the records that you want to send to New RefWorks and then click on the 'show actions options' icon (three dots)

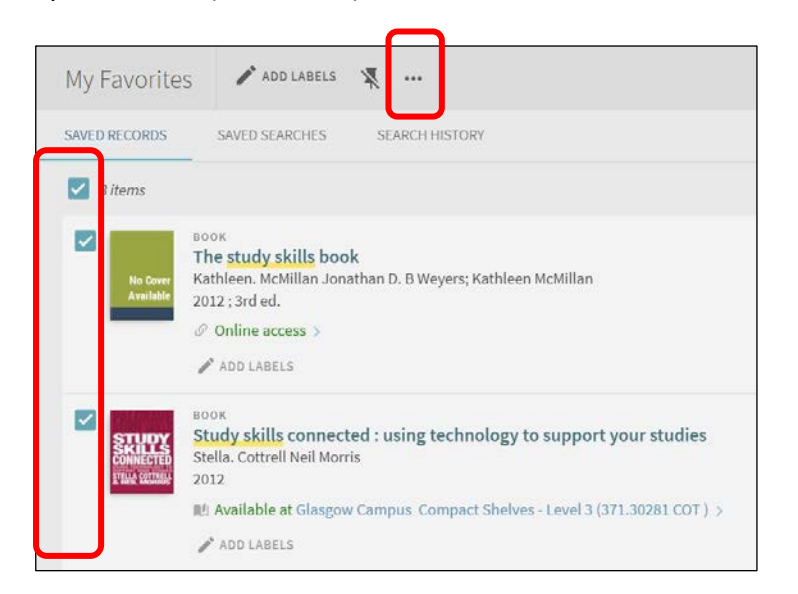

Choose RefWorks

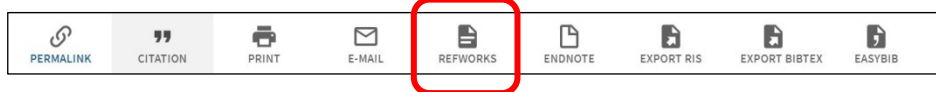

Choose New RefWorks (the blue icon)

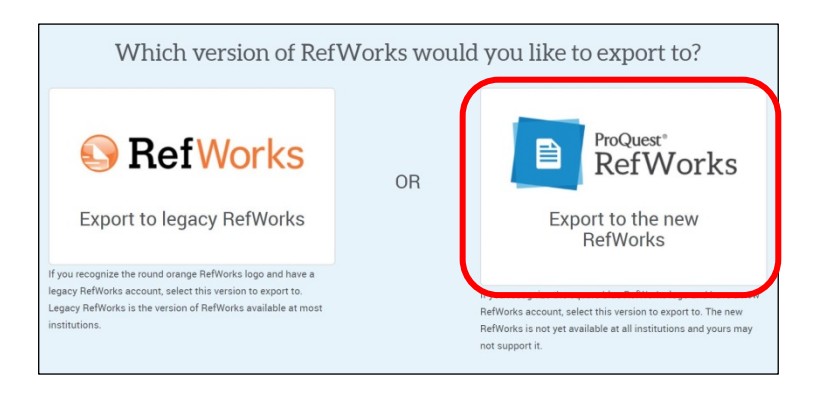

The references will be saved to your 'last imported' folder. Click OK to display the references

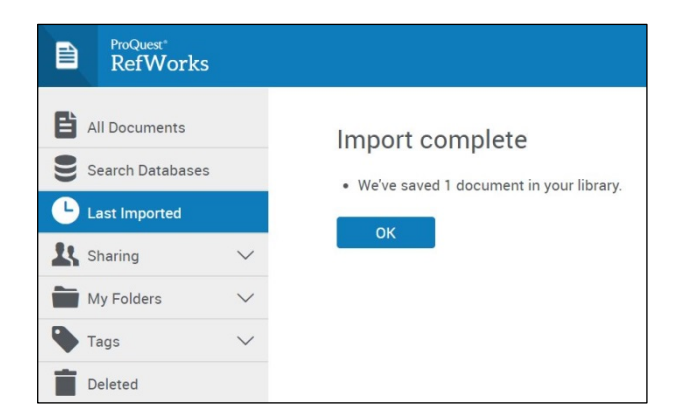

Select the references in your 'last imported' folder

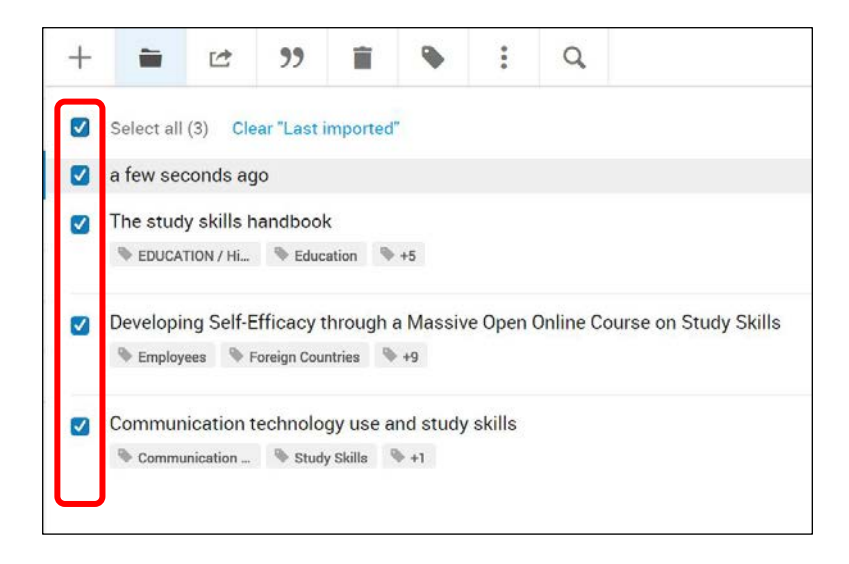

Move them to a named folder or create a new folder and move them there

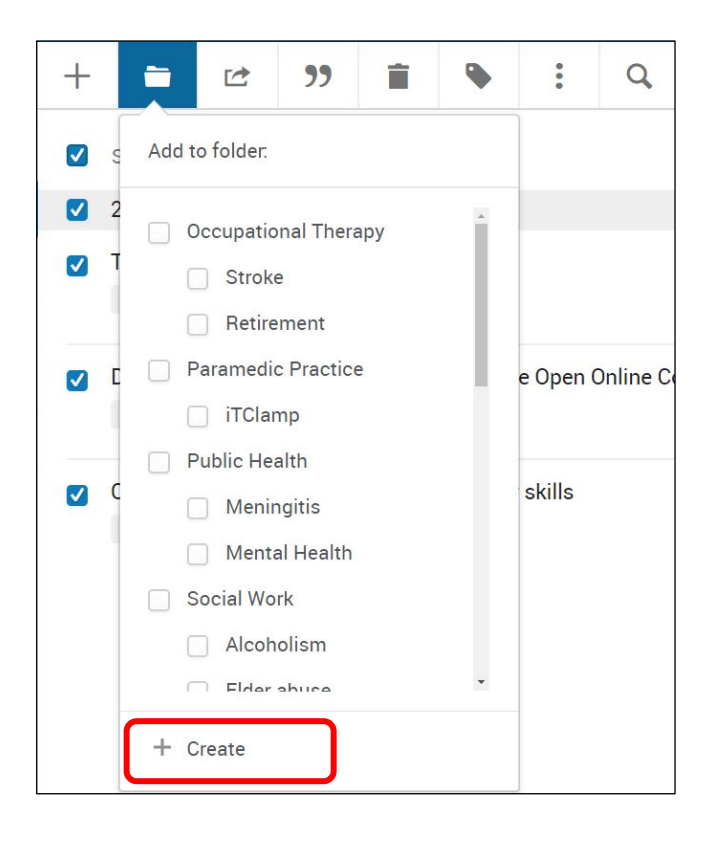